# **26 Centre de Sécurité et de Maintenance**

La fenêtre du Centre de sécurité et de maintenance (CSM) rassemble tous les outils nécessaires au contrôle, à l'analyse, à la maintenance, à la sauvegarde et au compactage des fichiers de données et de structure :

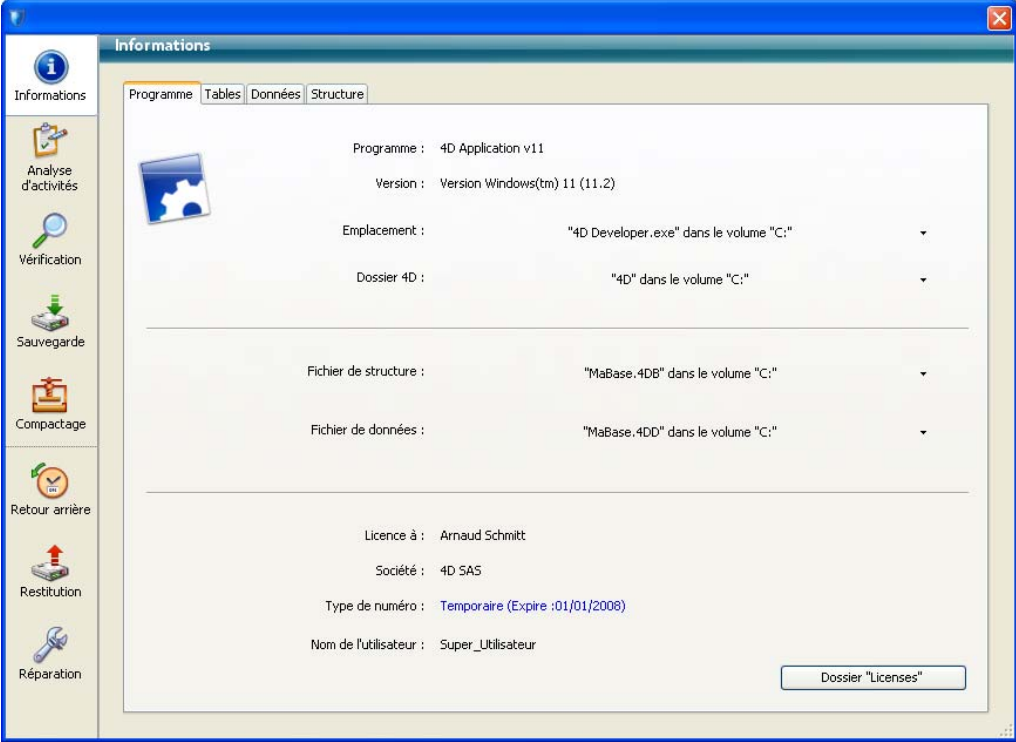

Le panneau de navigation situé sur la gauche de la fenêtre comporte des boutons vous permettant de sélectionner le type de fonction ou d'information auquel vous souhaitez accéder.

Le CSM est disponible dans toutes les applications 4D : 4D monoposte, 4D Server ou 4D Desktop.

## **Affichage du CSM**

Vous pouvez accéder à la fenêtre du CSM de plusieurs manières. Le mode d'accès détermine également le mode d'ouverture de la base : mode "maintenance" ou mode "standard". En mode maintenance, la base n'est pas ouverte par 4D, seule sa référence est fournie au CSM. En mode standard, la base est ouverte par 4D.

**Affichage en mode maintenance** En mode maintenance, seule la fenêtre du CSM est affichée (la base n'est pas ouverte par l'application 4D). Ce principe permet notamment d'accéder à des bases trop endommagées pour pouvoir être ouvertes en mode standard par 4D. En outre, certaines opérations (compactage, réparation...) nécessitent que la base soit ouverte en mode maintenance (cf. paragraphe "Restrictions d'accès", page 1277).

> Vous pouvez ouvrir le CSM en mode maintenance depuis deux emplacements :

#### ■ **Boîte de dialogue standard d'ouverture**

La boîte de dialogue standard d'ouverture de base de données comporte l'option **Centre de sécurité de maintenance** sous forme de menu associé au bouton **Ouvrir** :

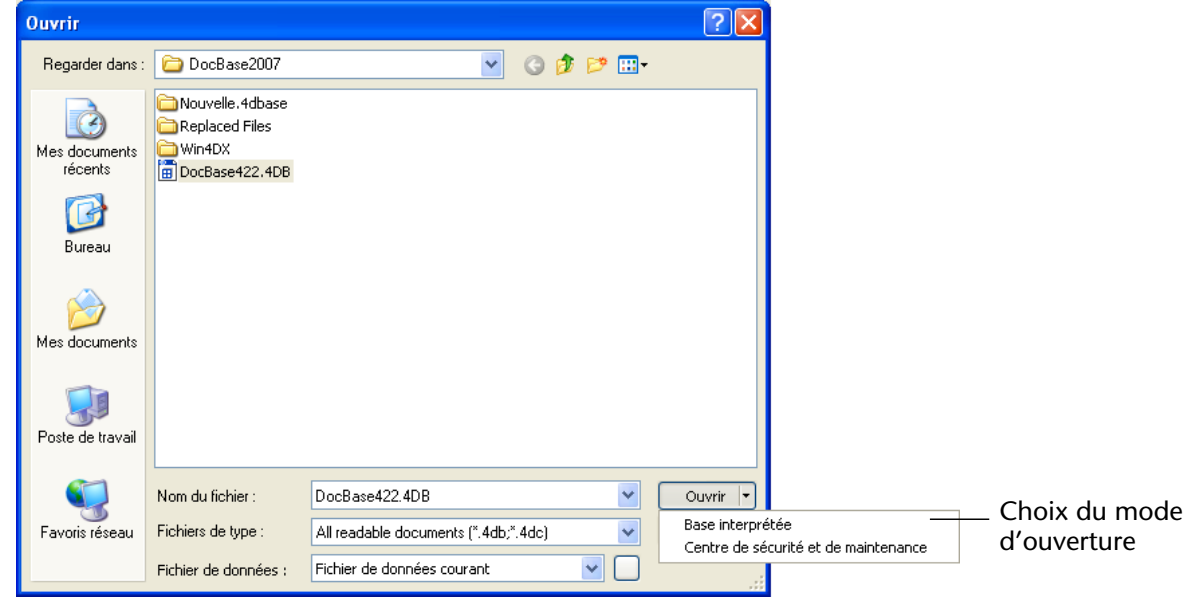

**1276** 4D - Mode Développement

Il vous suffit alors de désigner la base à examiner puis de cliquer sur le bouton **Ouvrir**.

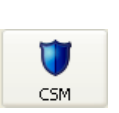

■ **Menu Aide/Centre de sécurité et de maintenance ou bouton CSM de la barre d'outils (base non ouverte)**

Lorsque vous appelez cette fonction, une boîte de dialogue standard d'ouverture de fichiers apparaît, vous permettant de désigner la base à examiner. La base ne sera pas ouverte par 4D.

### **Affichage en mode standard**

En mode standard, une base de données est ouverte. Dans ce mode, certaines fonctions de maintenance ne sont pas disponibles. Vous disposez de plusieurs possibilités :

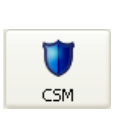

- Menu Aide/Centre de sécurité et de maintenance ou bouton CSM de **la barre d'outils** en mode Développement. Cette commande provoque l'affichage de la fenêtre du CSM. Cette fonction n'est pas accessible en mode Application.
- Via l'action standard "CSM" qu'il est possible d'associer à une commande de menu créé.
- **A l'aide de la commande de langage OUVRIR CENTRE DE SECURITE**.

**Restrictions d'accès** Certaines fonctions du CSM ne sont pas disponibles suivant le type d'application, le mode d'ouverture du CSM ou (lorsque les mots de passe sont activés) le profil d'utilisateur :

- les fonctions qui agissent sur la structure de l'application (vérification, réparation et compactage) sont accessibles uniquement depuis les applications 4D Developer et 4D Server. Dans les applications 4D Client et 4D Desktop, les boutons et onglets correspondants sont masqués.
- les informations relatives au contenu des fichiers de données et de structure sont disponibles lorsque la base de données est ouverte uniquement (le CSM doit avoir été ouvert en mode standard).
- les fonctions de compactage, retour arrière, restitution et réparation des données ne sont utilisables qu'avec des bases de données non ouvertes (le CSM doit avoir été ouvert en mode maintenance). Si ces fonctions sont sollicitées alors que la base est ouverte en mode standard, une boîte de dialogue s'affiche, vous permettant de relancer l'application en mode maintenance.

■ si les mots de passe sont activés, les fonctions de compactage, retour arrière, restitution et réparation des données ne sont accessibles que pour l'Administrateur et le Super\_Utilisateur.

## **Informations**

La page "Informations" fournit diverse informations relatives à l'environnement 4D et l'environnement système, la base de données et les fichiers de l'application. Chaque page d'information est accessible via des onglets situés dans la partie supérieure de la fenêtre :

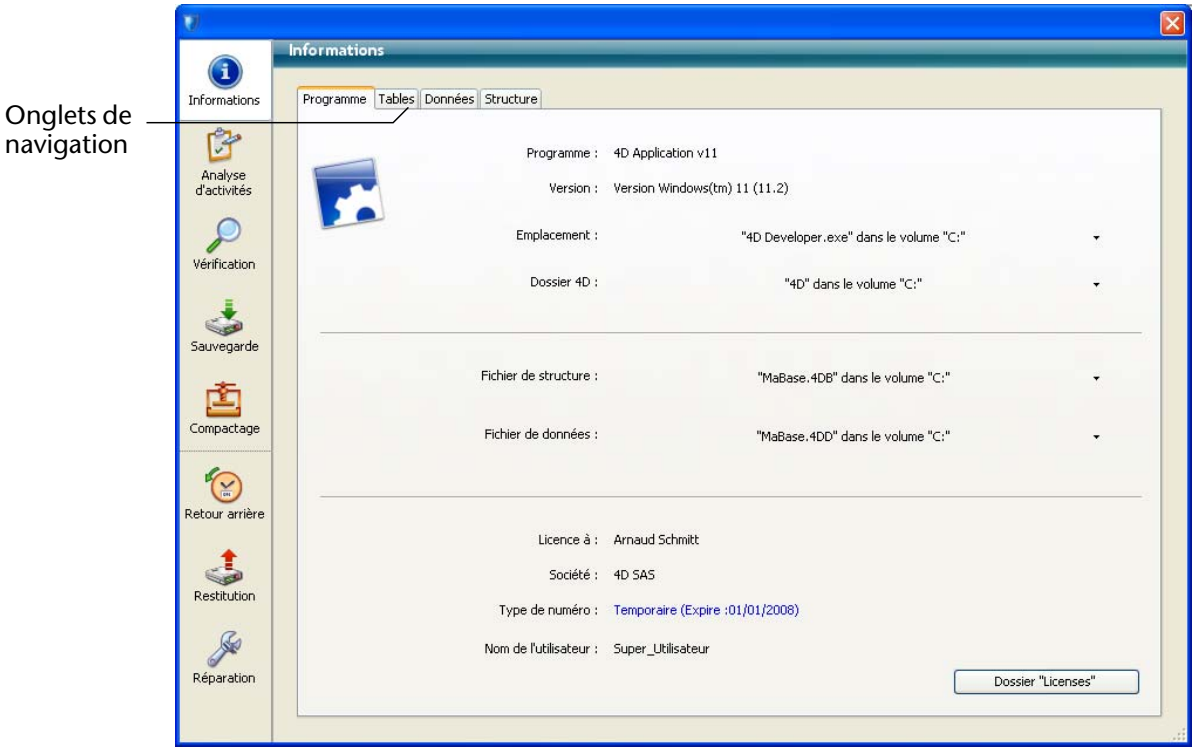

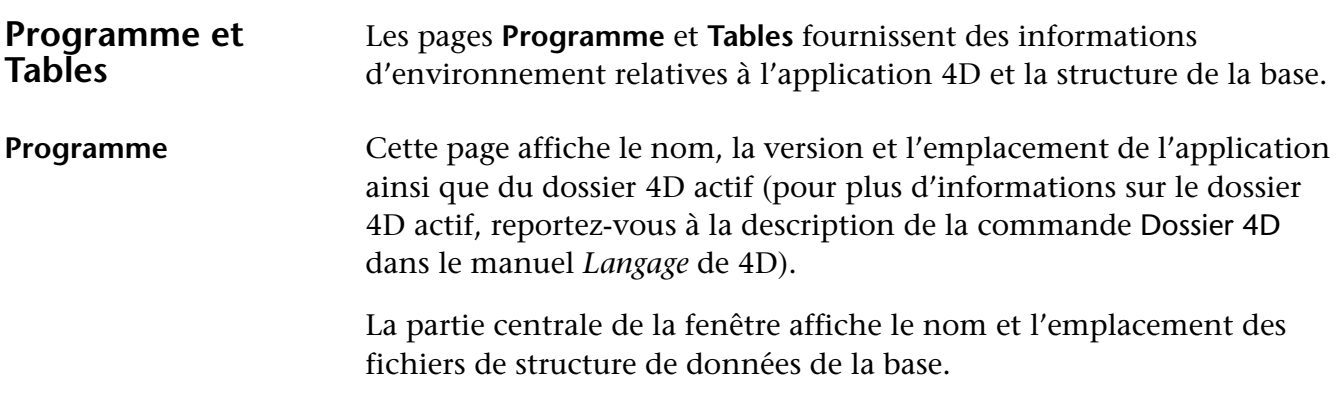

La partie inférieure de la fenêtre indique le nom du détenteur de la licence 4D, le type de licence, ainsi que le nom de l'utilisateur de la base lorsque les mots de passe sont activés — Super\_Utilisateur dans le cas contraire.

■ **Affichage et sélection des chemins d'accès** : dans la page **Programme**, les chemins d'accès sont affichés sous forme de pop up menus contenant l'enchaînement des dossiers à partir du disque :

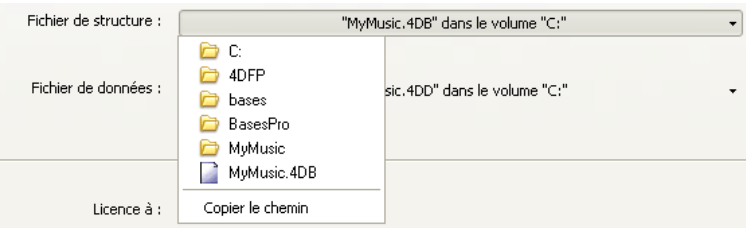

Si vous sélectionnez un élément du menu (disque ou dossier), il s'affiche dans une nouvelle fenêtre système.

La commande **Copier le chemin** copie le chemin d'accès complet dans le Presse-papiers sous forme de texte, et en utilisant les séparateurs de la plate-forme courante.

■ **Dossier "Licenses"**

Le bouton **Dossier "Licenses"** permet d'afficher le contenu du dossier *Licenses* actif dans une nouvelle fenêtre système.

Tous les fichiers de licence installés dans votre environnement 4D sont regroupés dans ce dossier, placé sur votre disque dur. Lorsqu'ils sont ouverts avec un navigateur Web, ces fichiers affichent des informations relatives aux licences qu'ils contiennent et à leurs caractéristiques.

Le dossier **Licenses** est situé à l'emplacement suivant :

- sous Windows : *Documents and Settings\All Users\Application Data\ 4D\Licenses*
- sous MacOS : *Bibliothèque:Application Support:4D:Licenses*

L'emplacement de ce dossier peut varier en fonction de la version ou de la langue de votre système d'exploitation.

*Note* Vous pouvez également accéder à ce dossier depuis la boîte de dialogue "Mise à jour des licences" (accessible depuis le menu **Aide**).

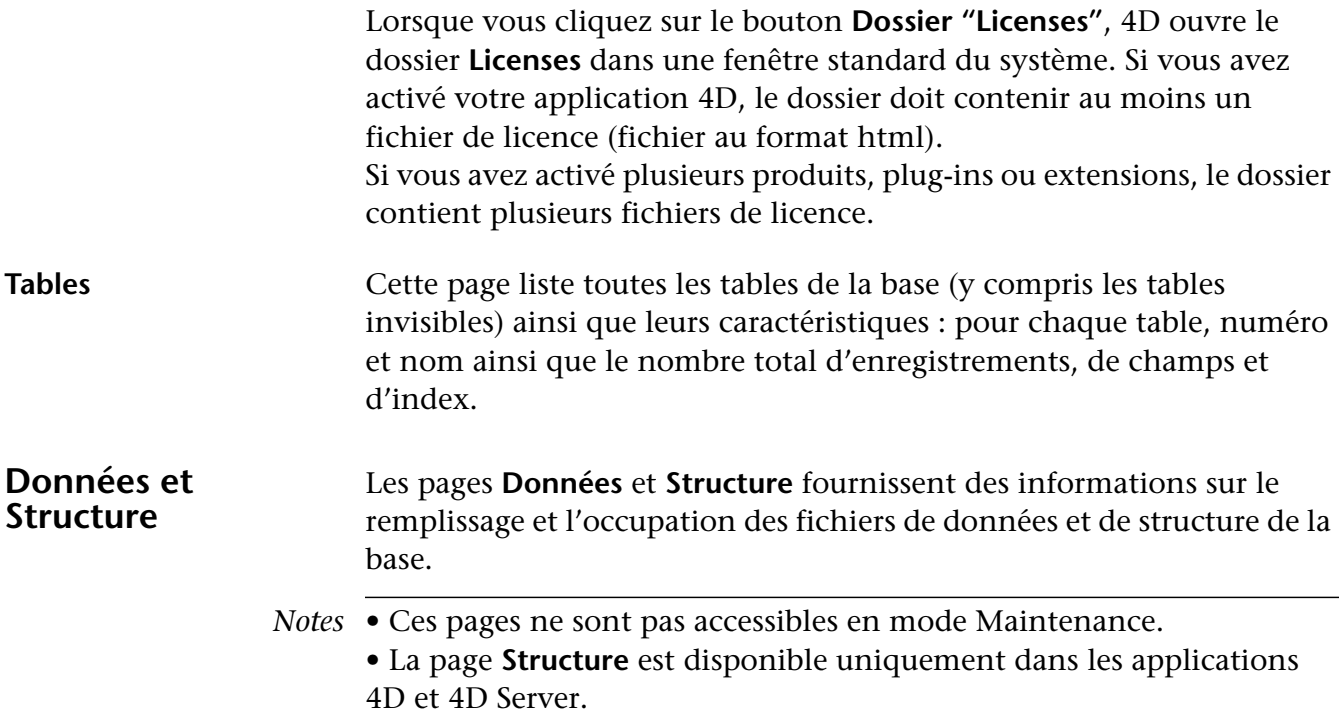

Ces informations sont fournies sous forme de valeurs en octets et sont également représentées sous forme graphique :

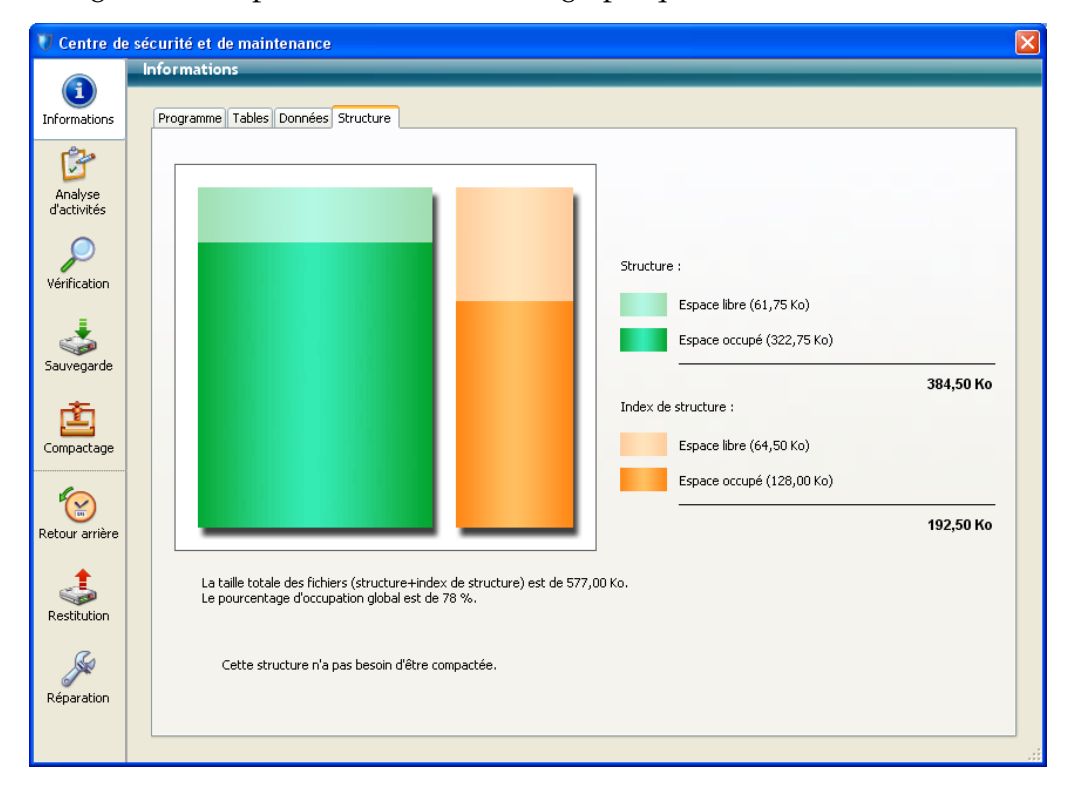

**1280** 4D - Mode Développement

Des fichiers trop fragmentés réduisent les performances du disque dur et donc de la base. Si le taux d'occupation est trop faible, 4D vous le signale par une icône d'avertissement (qui apparaît dans le bouton **Informations** et dans l'onglet du type de fichier correspondant) et indique qu'un compactage est requis :

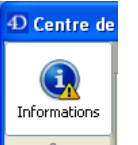

Programme Tables 1 Dopnées Structure Compactage requis pour le fichier de données

Une icône d'avertissement est également affichée sur le bouton de la page **Compactage** (cf. paragraphe "Compactage", page 1287) :

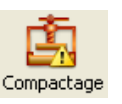

## **Analyse d'activité**

Cette page permet de visualiser les opérations présentes dans le fichier d'historique.

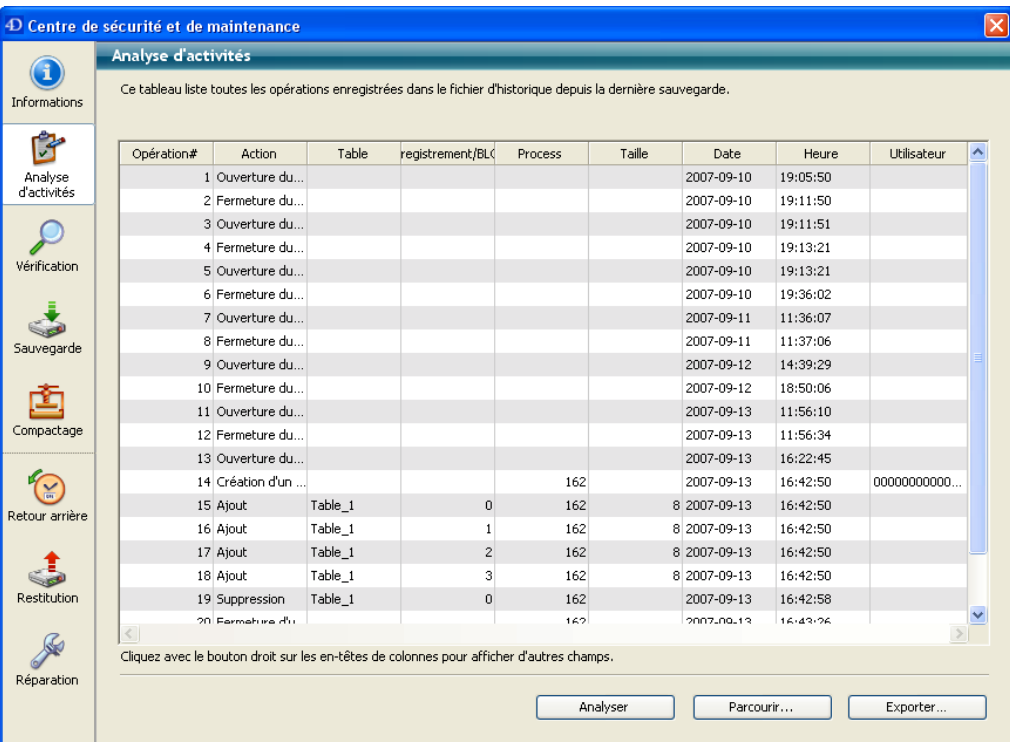

Pour plus d'informations sur cette page, reportez-vous au paragraphe "Analyser l'historique", page 1258.

## **Vérification**

Cette page permet de vérifier l'intégrité des données et de la structure. La vérification peut porter sur les enregistrements et/ou les index ainsi que sur les objets du développement (méthodes, formulaires...).

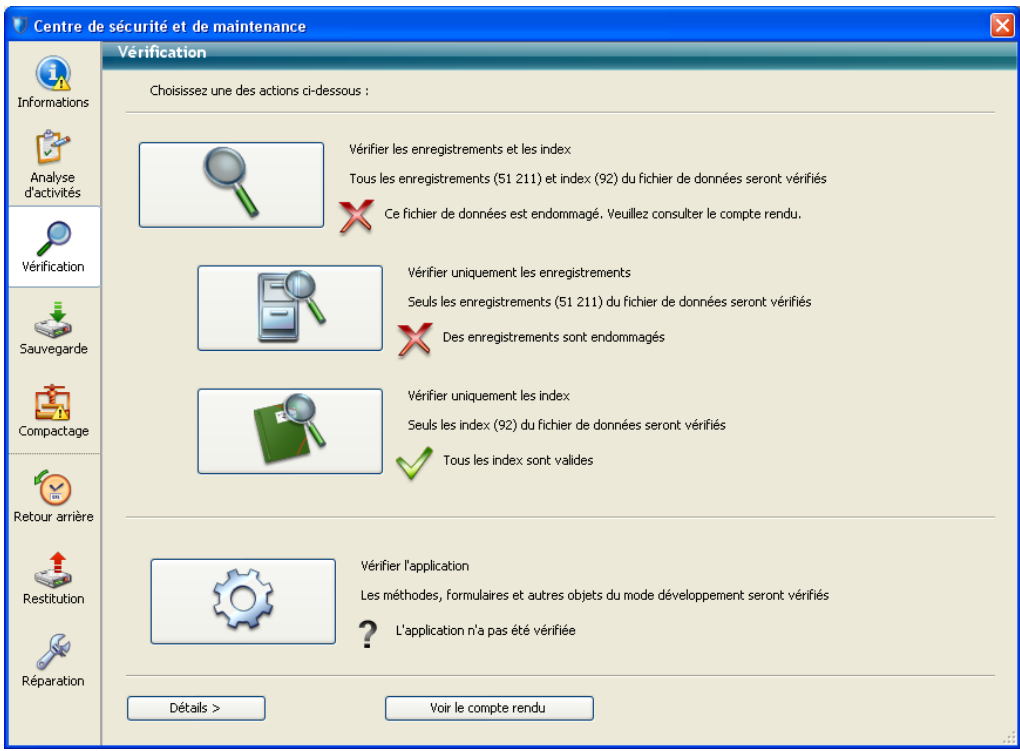

*Note* Cette fonction effectue uniquement une vérification des objets. Si des erreurs sont trouvées et des réparations requises, il vous sera nécessaire d'utiliser la page **Réparation** (cf. paragraphe "Réparation", page 1293).

**Actions** La page comporte quatre boutons d'action permettant un accès direct aux fonctions de vérification :

- **Vérifier les enregistrements et les index** : lance la procédure de vérification globale des données.
- **Vérifier uniquement les enregistrements** : lance la procédure de vérification des enregistrements uniquement (les index ne sont pas vérifiés).
- **Vérifier uniquement les index** : lance la procédure de vérification des index uniquement (les enregistrements ne sont pas vérifiés).
- *Note* La vérification des enregistrements et des index peut également être effectuée en mode détaillé, table par table (cf. paragraphe "Détails", page 1284).
	- **Vérifier l'application** : lance la procédure de vérification de tous les objets définis dans le mode Développement (tables, méthodes, formulaires...).

#### **Voir le compte rendu** Quelle que soit la vérification demandée, 4D génère un fichier de compte-rendu dans le dossier de la base. Ce fichier liste l'ensemble des vérifications effectuées et signale chaque erreur rencontrée, le cas échéant ([OK] est affiché lorsque la vérification est correcte). Il est créé au format xml et html et est nommé "*NomBase\_Verify\_log*".

Lorsque vous cliquez sur le bouton **Voir le compte rendu**, 4D affiche le le fichier de compte-rendu au format html dans le navigateur par défaut de l'ordinateur :

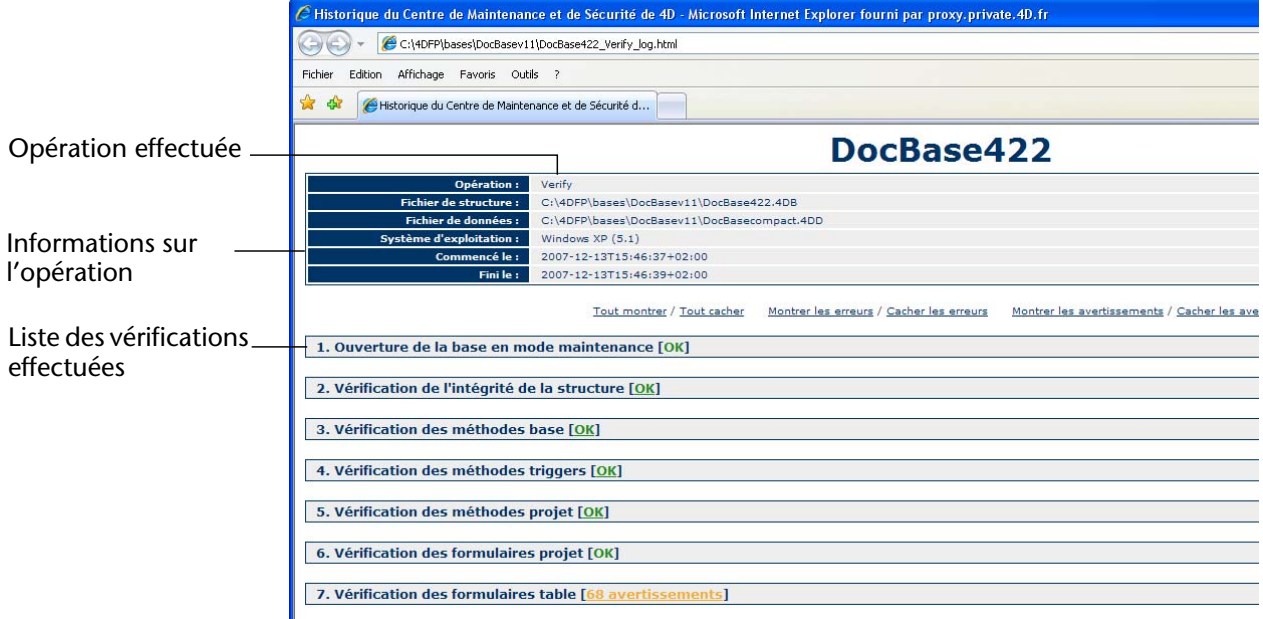

**Détails** Le bouton **Détails** provoque l'affichage d'une page détaillée permettant de visualiser et de sélectionner les enregistrements et les index à vérifier :

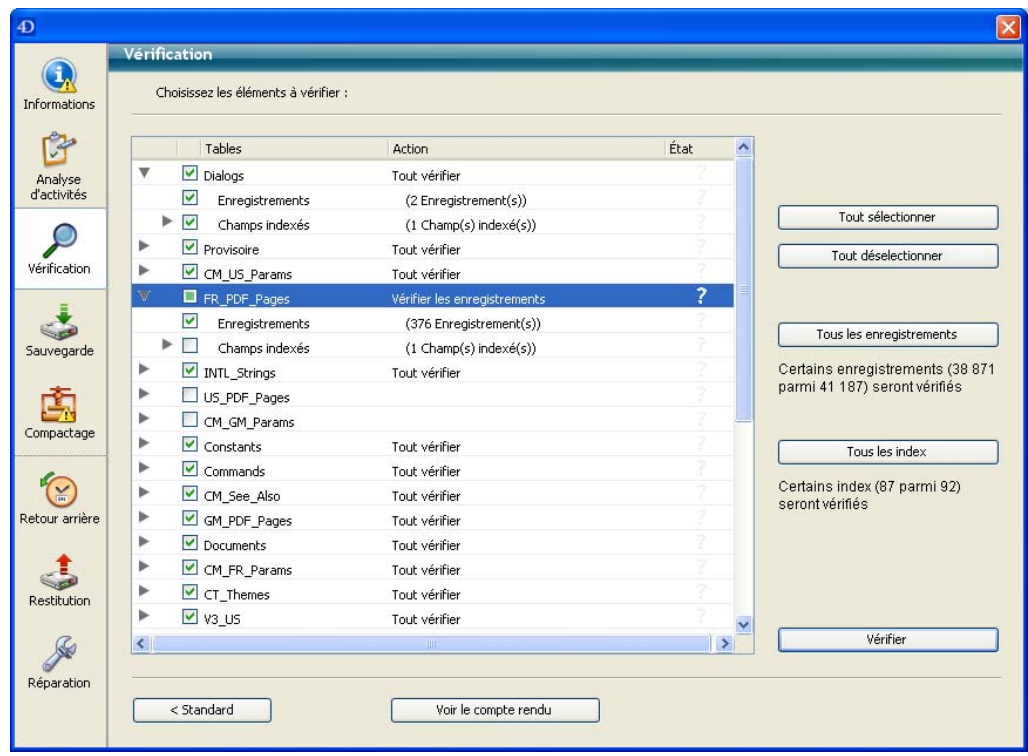

La désignation des éléments à vérifier permet notamment de gagner du temps lors de la vérification.

La liste principale affiche toutes les tables de la base. Pour chaque table, vous pouvez limiter la vérification aux enregistrements et/ou à chaque index. Cliquez sur l'icône en forme de triangle pour déployer le contenu d'une table ou les index d'un champ et sélectionnez/ désélectionnez les cases à cocher en fonction de vos souhaits. Par défaut, tout est sélectionné.

Vous pouvez également utiliser les boutons raccourcis **Tout sélectionner**, **Tout désélectionner**, **Tous les enregistrements** et **Tous les index**.

Pour chaque ligne de table, la colonne "Action" résume les opérations à effectuer. Lorsque la table est déployée, les lignes "Enregistrements" et "Champs indexés" indiquent le nombre d'éléments concernés.

La colonne Etat affiche le statut de la vérification de chaque élément à l'aide de symboles :

- Vérification effectuée, pas de problème
- **X** Vérification effectuée, problèmes rencontrés
- **SECT** 2015 Vérification partielle effectuée
- 7 Vérification non effectuée

Cliquez sur le bouton **Vérifier** pour lancer la vérification ou sur le bouton **<Standard** pour retourner à la page standard.

Le bouton **Voir le compte rendu** permet d'afficher le fichier de compterendu au format html dans le navigateur par défaut de l'ordinateur (cf. paragraphe "Voir le compte rendu", page 1283).

*Note* La page standard ne tient pas compte des modifications effectuées dans la page détaillée : lorsque vous cliquez sur un bouton de vérification dans la page standard, tous les éléments sont vérifiés. En revanche, les paramétrages effectués dans la page détaillée sont conservés d'une session à l'autre.

## **Sauvegarde**

La page **Sauvegarde** permet de visualiser les paramètres de sauvegarde de la base et de lancer une sauvegarde manuelle :

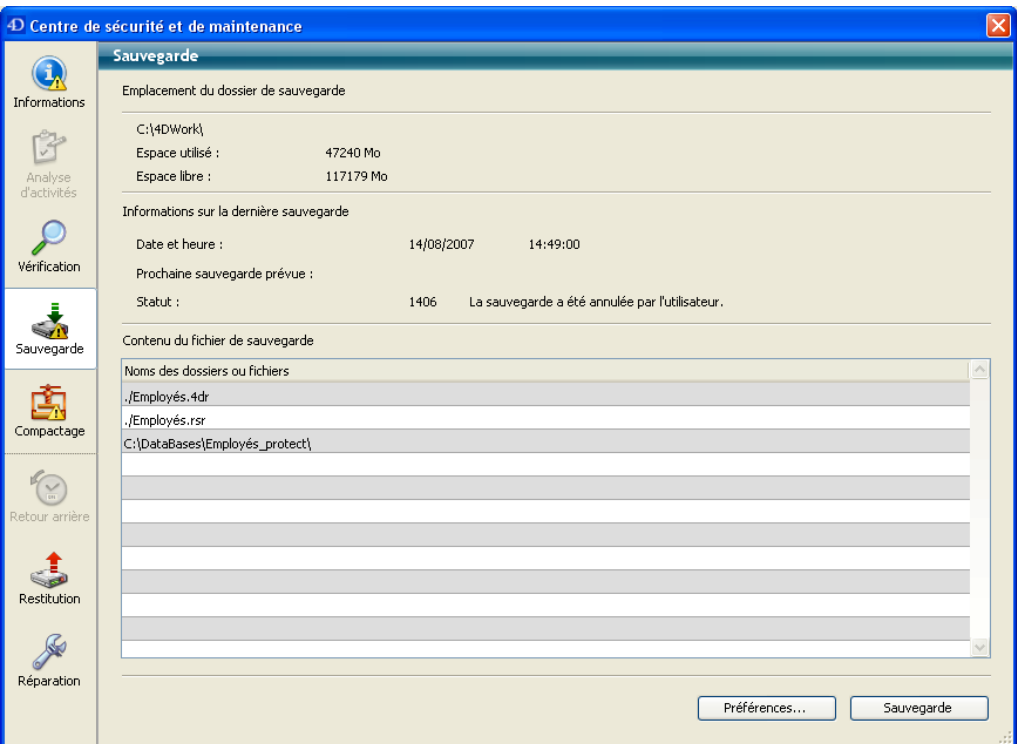

#### ■ **Emplacement du fichier de sauvegarde**

Cette zone affiche les informations relatives à l'emplacement du fichier de sauvegarde de la base. Elle indique également l'espace occupé et l'espace disponible sur le volume de sauvegarde.

#### ■ **Informations sur la dernière sauvegarde**

Cette zone fournit la date et l'heure de la dernière sauvegarde (automatique ou manuelle) réalisée sur la base.

#### ■ **Contenu du fichier de sauvegarde**

Cette zone liste les fichiers et dossiers inclus dans le fichier de sauvegarde.

Le bouton **Sauvegarde** permet de lancer une sauvegarde manuelle.

Cette page ne permet pas de modifier les paramètres de sauvegarde. Pour cela, vous devez cliquer sur le bouton **Préférences...** Pour plus d'informations, reportez-vous au paragraphe "Effectuer une sauvegarde", page 1232.

## **Compactage**

Cette page permet d'accéder aux fonctions de compactage du fichier de données et de structure.

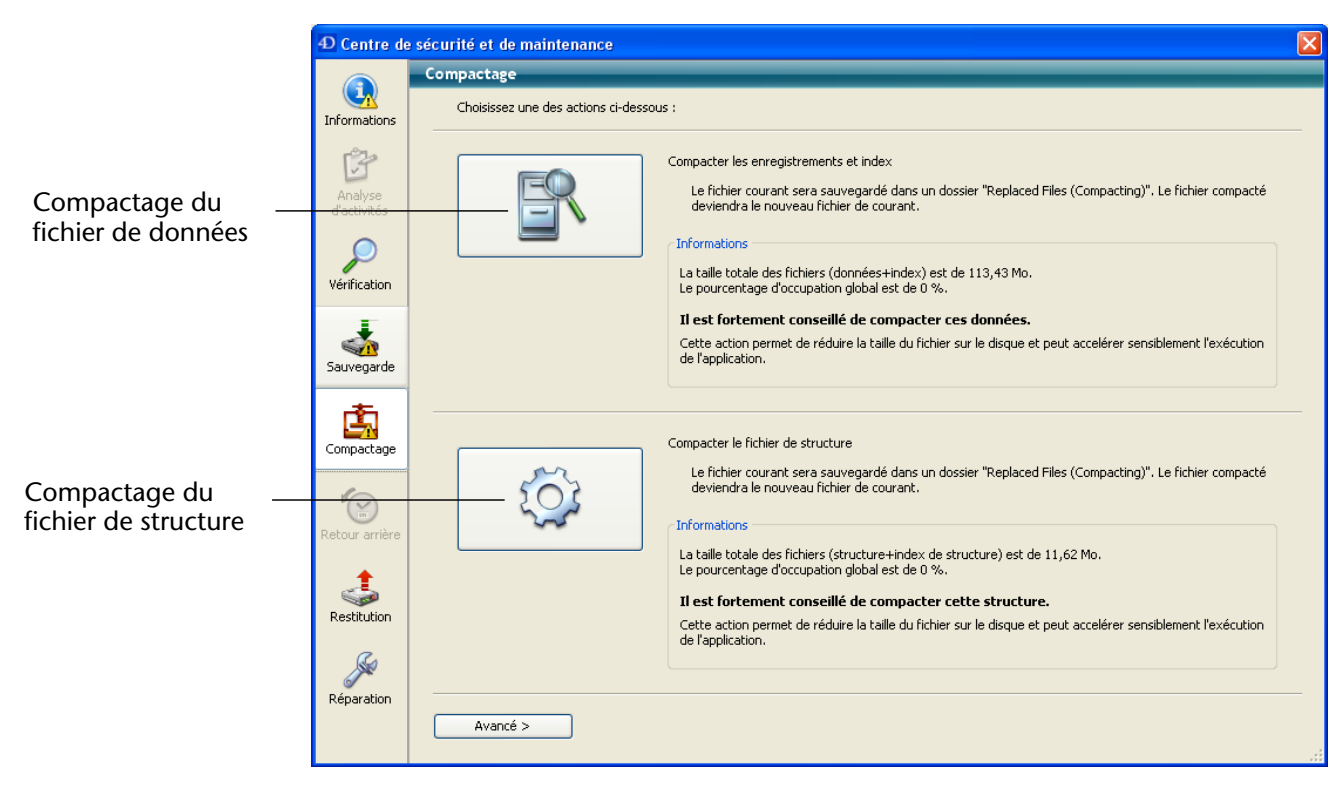

### **Pourquoi compacter ?**

Les fichiers peuvent comporter des emplacements inutilisés (des "trous"). En effet, lorsque vous supprimez des enregistrements, des formulaires, etc., l'emplacement qu'ils occupaient précédemment dans le fichier devient vacant. 4D réutilise ces emplacements vides lorsque c'est possible, mais la taille des données étant variable, les suppressions ou modifications successives génèrent inévitablement des espaces inutilisables pour le programme. Il en va de même lorsqu'une grande quantité de données vient d'être supprimée : les emplacements vides restent inaffectés dans le fichier.

Le rapport entre la taille du fichier de données et l'espace réellement utilisé pour les données est le taux *d'occupation* des données. Un taux trop faible peut entraîner, outre un gaspillage de place, une dégradation des performances de la base. La fonction de compactage permet de réorganiser et d'optimiser le stockage des données afin de faire disparaître les "trous".

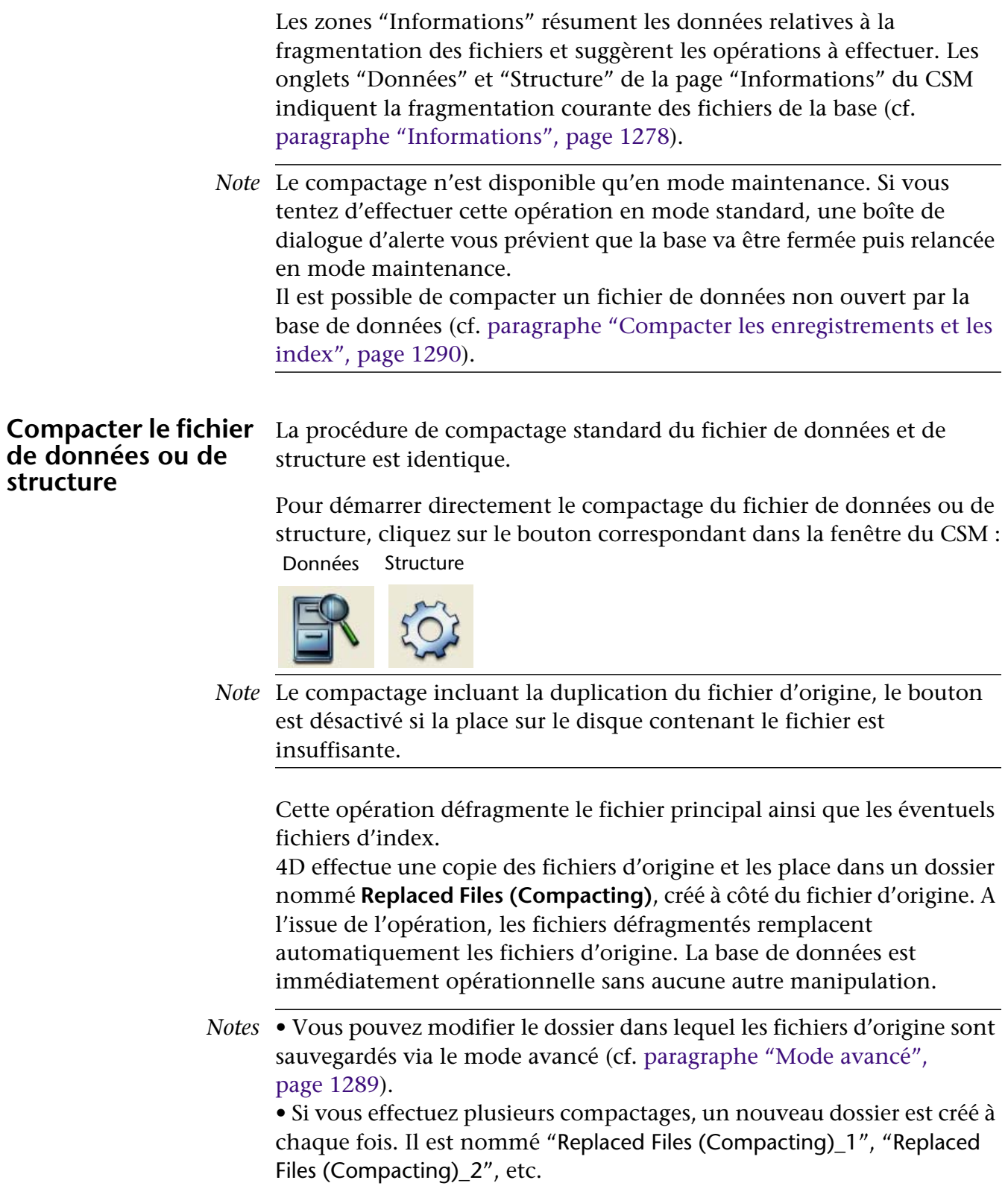

*Chaque compactage entraîne la duplication du fichier d'origine et donc l'augmentation de la taille du dossier de l'application. Il est important de tenir compte de ce mécanisme (notamment sous Mac OS où les applications 4D apparaissent sous forme de* **packages***) pour que l'application ne grossisse pas de façon excessive. Une intervention manuelle à l'intérieur du package peut être utile afin de supprimer les copies des fichiers d'origine.*

A l'issue du compactage, 4D génère un fichier de compte-rendu dans le dossier de la base. Ce fichier, nommé *nombase\_compact\_log*, est créé au format xml et html. Il permet de visualiser l'ensemble des opérations effectuées.

Lorsque vous cliquez sur le bouton **Voir le compte rendu**, 4D affiche le le fichier de compte-rendu au format html dans le navigateur par défaut de l'ordinateur (cf. paragraphe "Voir le compte rendu", page 1283).

### **Mode avancé** La page Compactage comporte un bouton **Avancé>**, permettant d'accéder à une page d'options pour le compactage des fichiers de données et de structure :

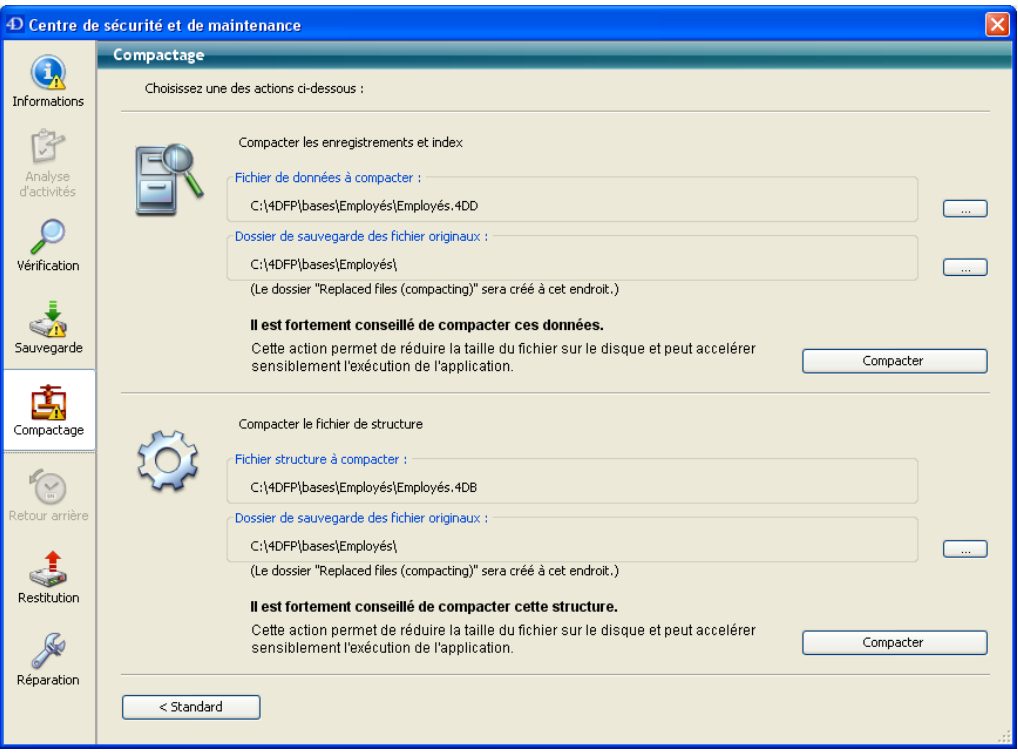

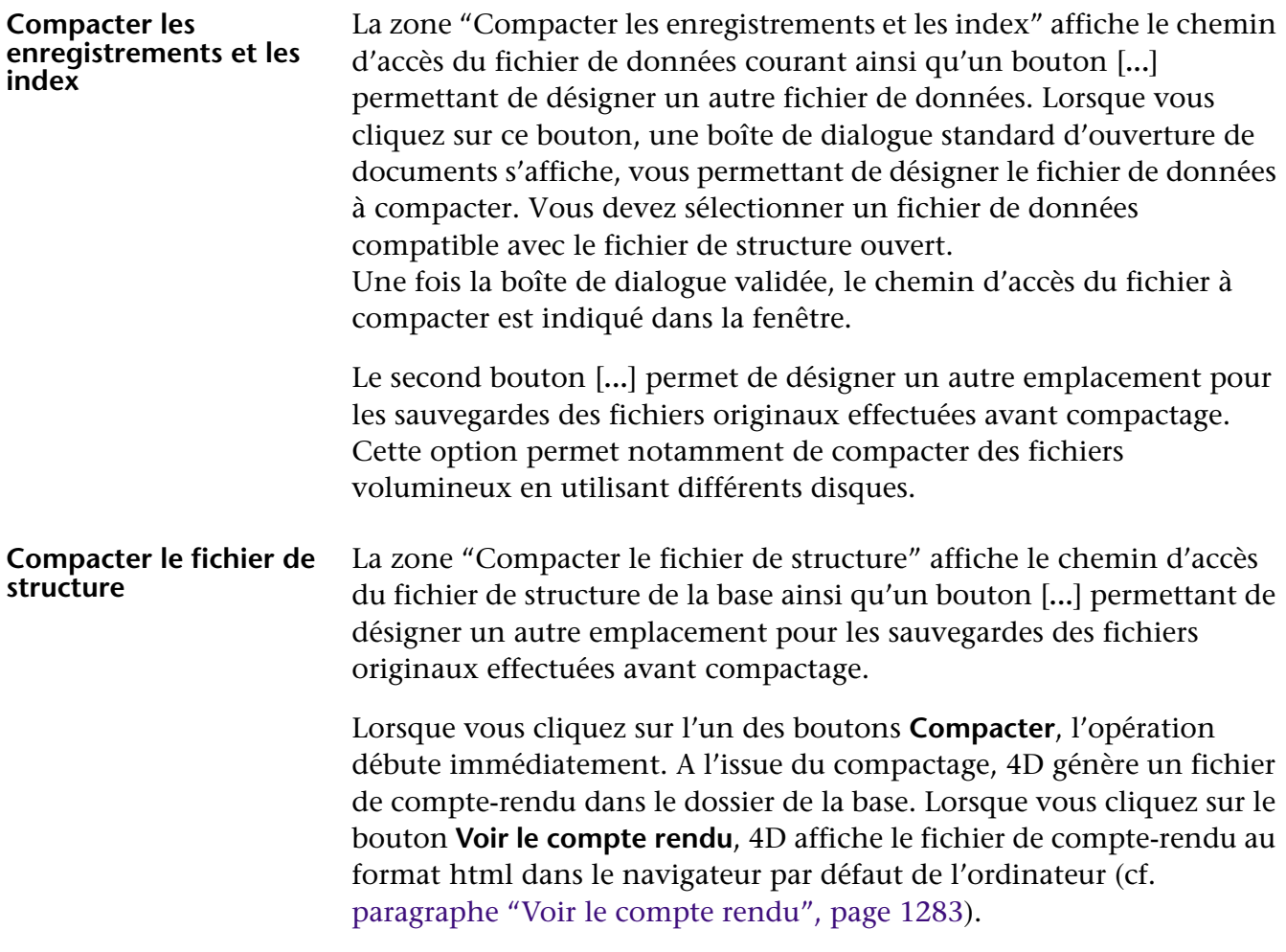

## **Retour arrière**

Cette page permet d'accéder à la fonction de retour en arrière parmi les opérations effectuées dans le fichier de données. Cette fonction n'est disponible que si la base fonctionne avec un fichier d'historique. Elle s'apparente à une fonction d'annulation sur plusieurs niveaux. Elle est utile notamment lorsqu'un enregistrement a été supprimé par erreur dans une base de données.

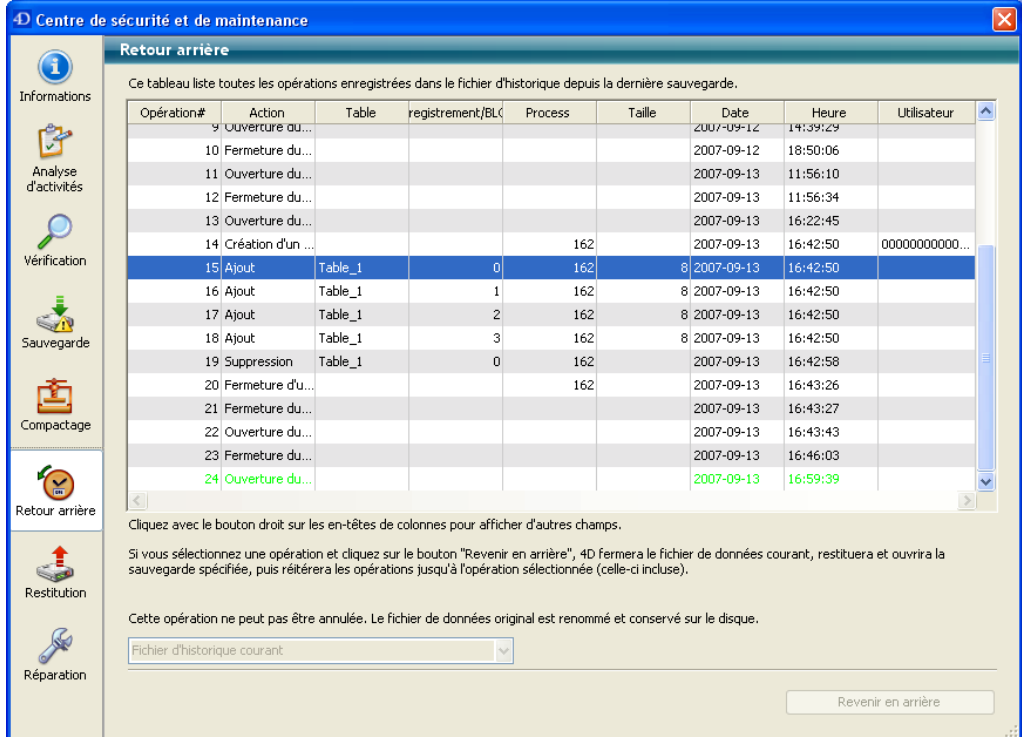

Pour plus d'informations sur cette boîte de dialogue, reportez-vous au paragraphe "Remonter en arrière parmi les opérations", page 1269.

## **Restitution**

Cette page permet de visualiser et de restituer manuellement les sauvegardes de la base de données :

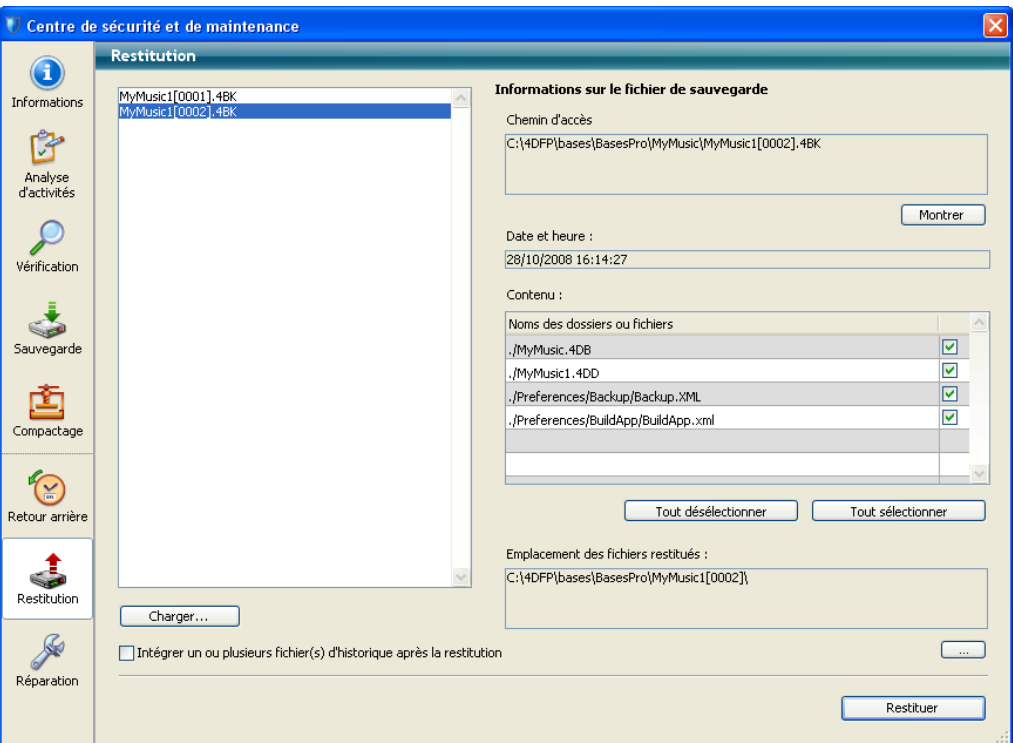

La liste située dans la partie gauche de la fenêtre affiche les sauvegardes existantes de la base. Lorsque vous sélectionnez une sauvegarde dans cette liste, la partie droite de la fenêtre affiche les informations relatives à cette sauvegarde.

Pour plus d'informations sur cette boîte de dialogue, reportez-vous au paragraphe "Restitution manuelle d'une sauvegarde (CSM)", page 1267.

## **Réparation**

Cette page permet de réparer le fichier de données ou le fichier de structure lorsqu'il a été endommagé. Généralement, vous n'utiliserez ces fonctions qu'à la demande de 4D, lorsque des anomalies auront été détectées à l'ouverture de la base ou à la suite d'une vérification.

*Note* Pour plus d'informations sur la fonction de vérification, reportez-vous au paragraphe "Vérification", page 1282.

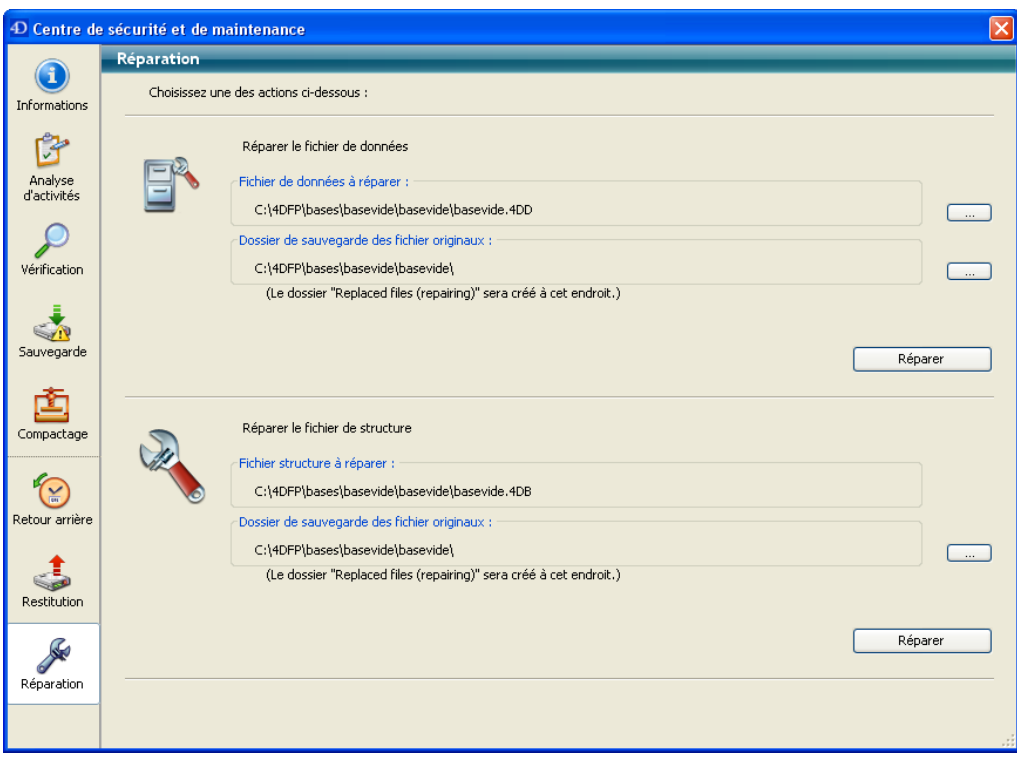

*Chaque réparation entraîne la duplication du fichier d'origine et donc l'augmentation de la taille du dossier de l'application. Il est important de tenir compte de ce mécanisme (notamment sous Mac OS où les applications 4D apparaissent sous forme de* **packages***) pour que l'application ne grossisse pas de façon excessive. Une intervention manuelle à l'intérieur du package permet peut être utile afin de supprimer les copies des fichiers d'origine.*

### **Chapitre 26 Centre de Sécurité et de Maintenance**

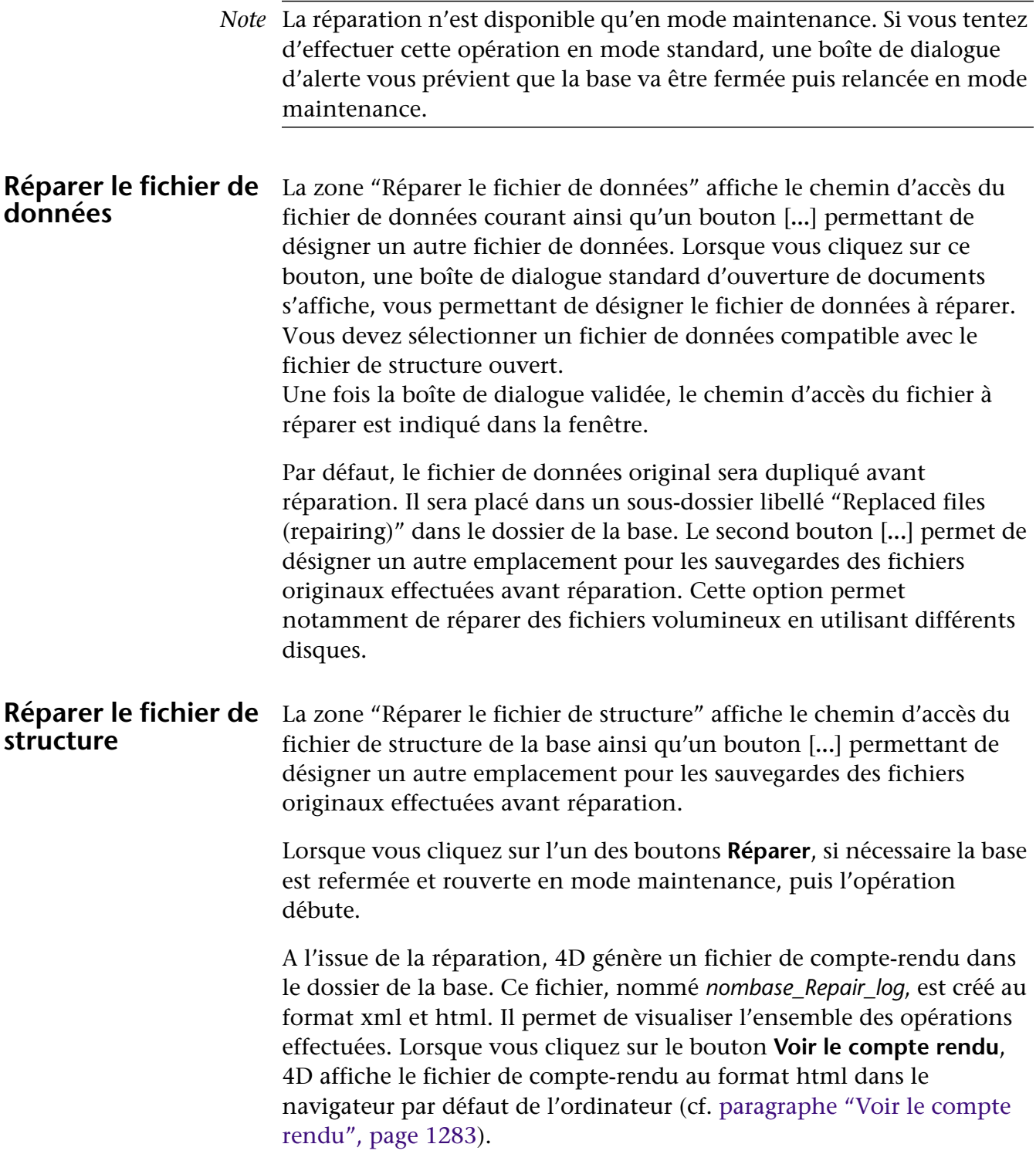